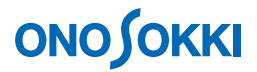

## **DS-01 FFT** 解析機能ソフトウェア

## **MI** シリーズ計測用マイクロホンによる音響解析操作手順書

改訂:2013.11.12

## **ONOSOKKI**

### **DS-0321 FFT** 解析機能ソフトウェア

### **MI** シリーズ計測用マイクロホンによる音響解析操作手順書

本操作手順書では、MI シリーズ計測用マイクロホンを使用して、音響解析を行う一般的な操作手順を 説明しています。

下図のシステム構成の様に MI-1433 1/2 インチ計測用マイクロホン+MI-3111 プリアンプを DS-3000 の Ch1 へ接続(Ch2 は未使用)し、DS-0321 FFT 解析ソフトウェアにより FFT 解析を実行します。

「1つの操作がどのような動作になるか」という機能を説明していますので、いろいろ試していただけ れば幸いです。

DS-3000 用ソフトウェアの主な操作は「コンフィグレーション]ウィンドウで行います。メインメニュ ーでの操作は[コンフィグレーション]ウィンドウ内での操作に対応していますので、メインメニュー からの操作説明は省略しています。なお、「コンフィグレーション」ウィンドウの操作に関しては別紙 簡易操作手順書「コンフィグレーションの基本操作」を参照ください。

本操作手順書内では、連続したクリック操作による選択を"[ファイル]→[プロジェクトファイル] → [新規プロジェクト] → [ Exec ]] の順にクリックします"などの様に記載します。

#### ■ システム構成

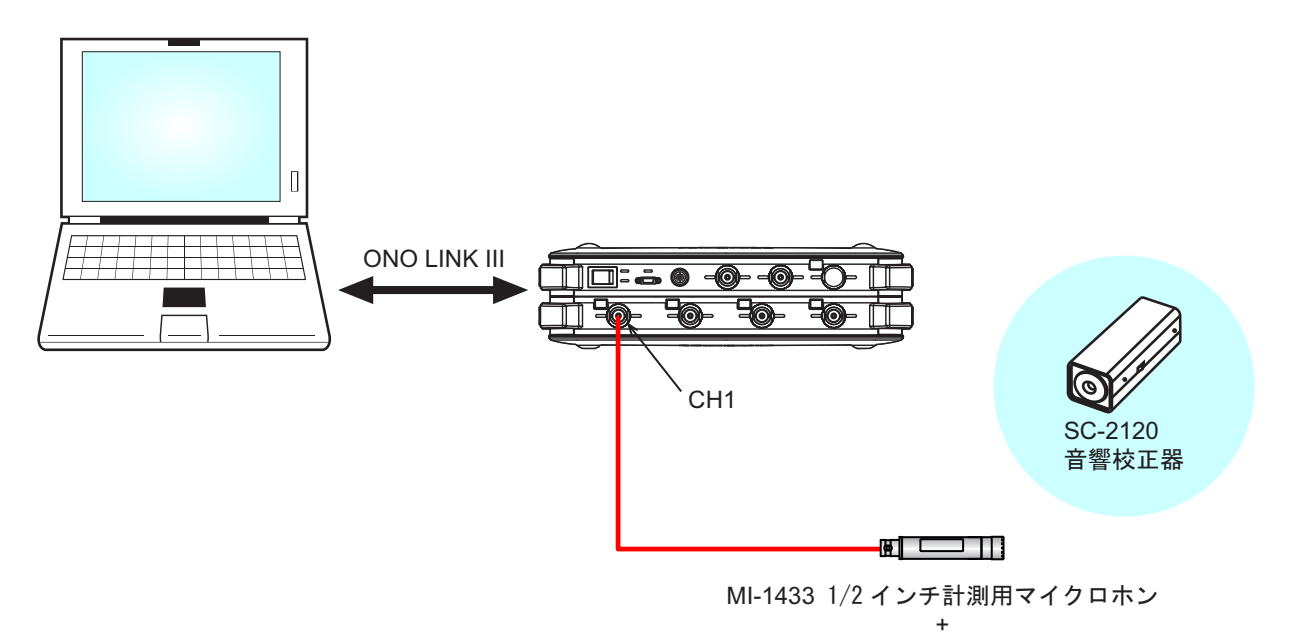

MI-3111 同 ト用プリアンプ

# **ONOSOKKI**

#### ■ 操作の流れ

### -1 起動

- -2 新規プロジェクトを開く
- -3 表示画面数の変更
- -4 入力源の設定
- -5 CCLD の設定
- -6 測定の開始・停止
- -7 単位校正
- -8 電圧レンジの設定
- -9 周波数レンジの設定

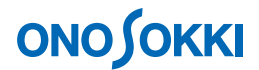

#### ■ 操作手順

#### **-1** 起動

システム構成にあるように各機器を接続し、電源 ON 後、DS-0321 FFT 解析ソフトウェアを立ち上 げます。

#### **-2** 新規プロジェクトを開く

① メインメニューから[表示]→[コンフィグレーション]の順にクリックし、「コンフィグレ ーション」ウィンドウを開きます。

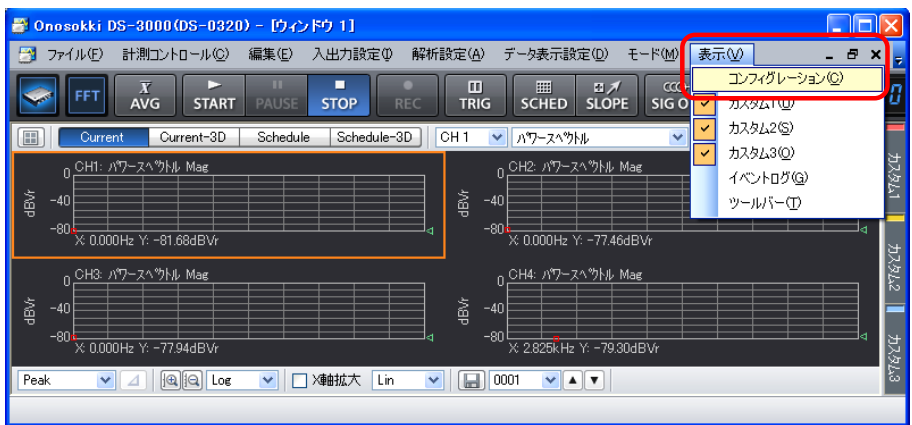

② 「コンフィグレーション」ウィンドウで、[ファイル] → [プロジェクトファイル] → [新規 プロジェクト]→ [Exec] の順にクリックします。この操作により、現在の設定が破棄され、 新規プロジェクト(初期設定)が開きます。

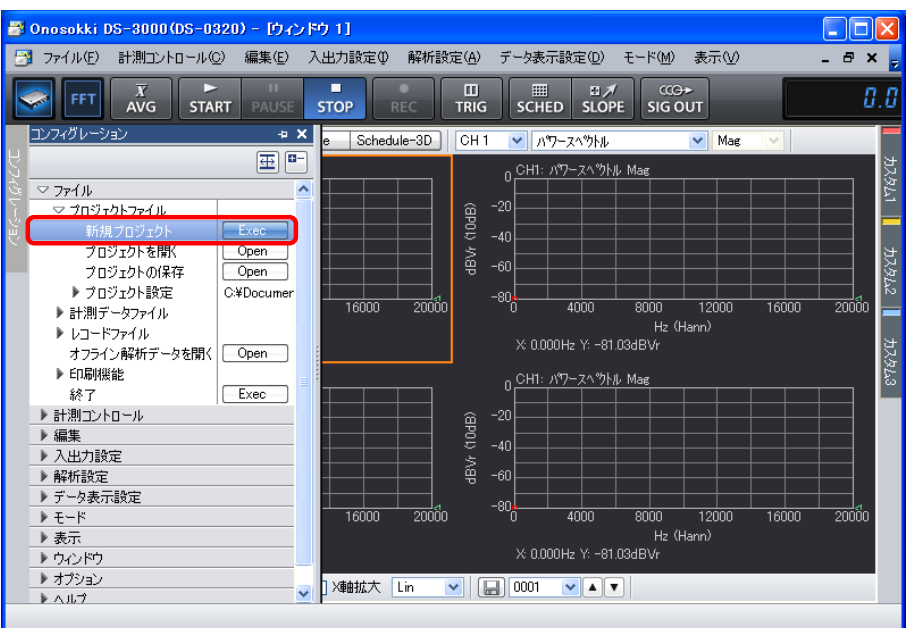

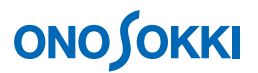

#### **-3** 表示画面数の変更

① グラフウィンドウ上部の画面数選択ツール「■1をクリックし、下図のように上下2枠を選 択します。2 画面表示となります。

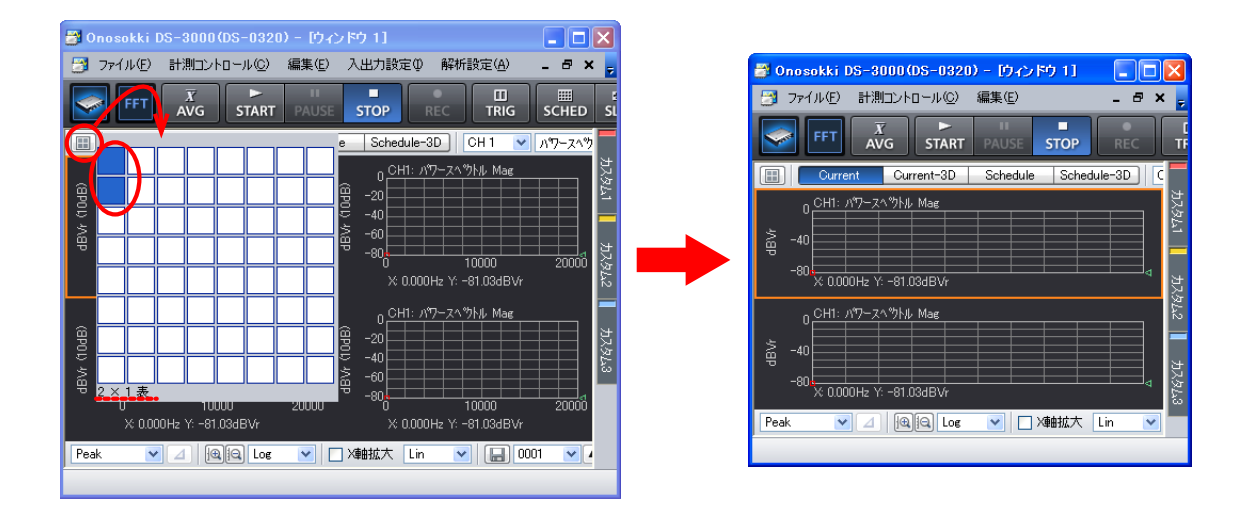

グラフ番号は、左上から右方向へ、また行を変えて順に、「Graph 1」、「Graph 2」と連番に自動 的に割り当てられます。グラフ番号は、「コンフィグレーション」ウィンドウで「データ表示 設定]→[グラフフォーマット設定]→[アクティブグラフ番号]の順にクリックすることで 確認できます。

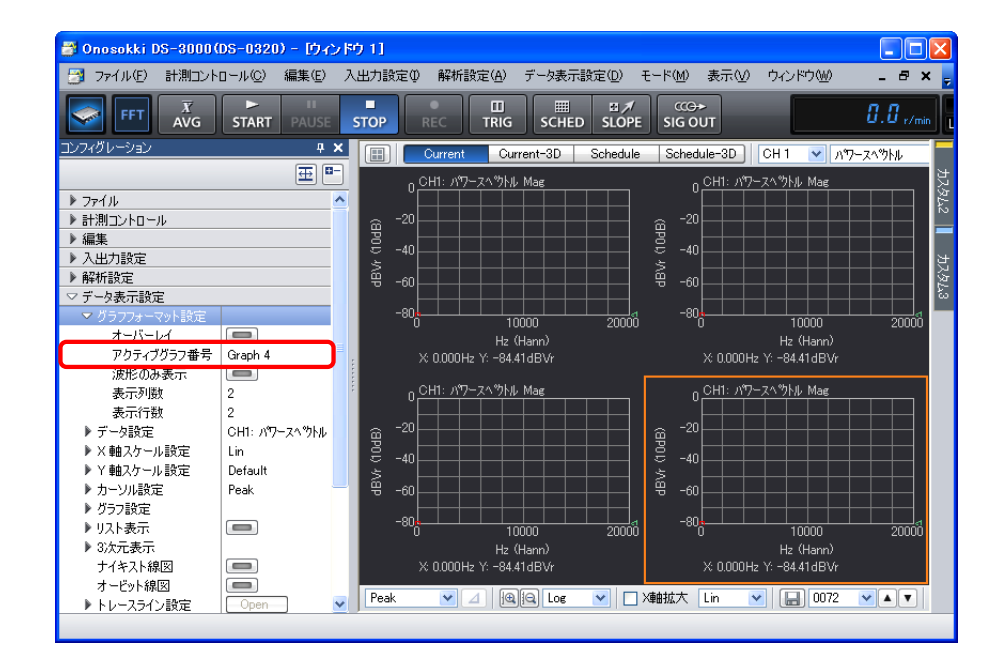

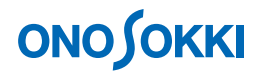

#### **-4** 入力源の設定

表示画面の上グラフを「Ch1 時間軸波形」に、下グラフを「Ch1 パワースペクトル」表示にします。

- ① 上側グラフをクリックし「アクティブ」にします。グラフがオレンジ枠で囲われます。
- ② グラフウィンドウ上部の入力源選択ツールで「CH1」を選択し、その右のプルダウンメニューから 「時間軸波形」を選択します。

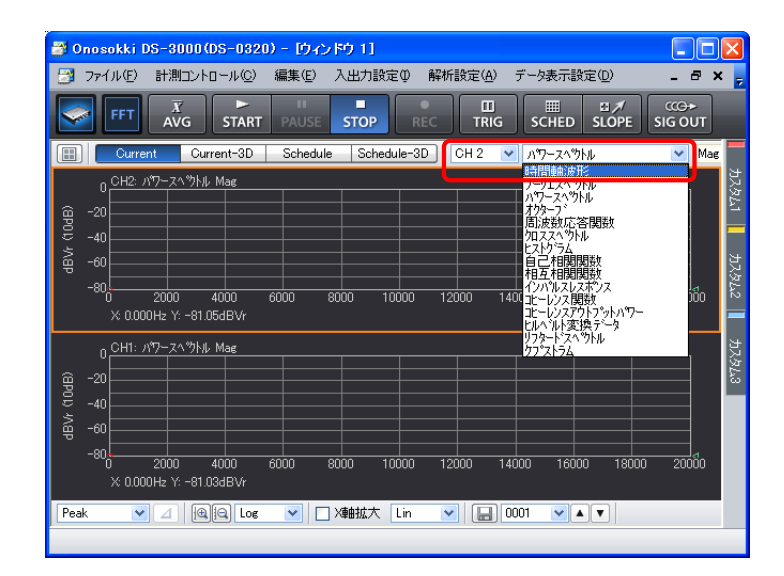

③ 同様の操作で下側グラフをクリックし、入力源を「CH1」に、表示波形を「パワースペクトル」 に設定します。

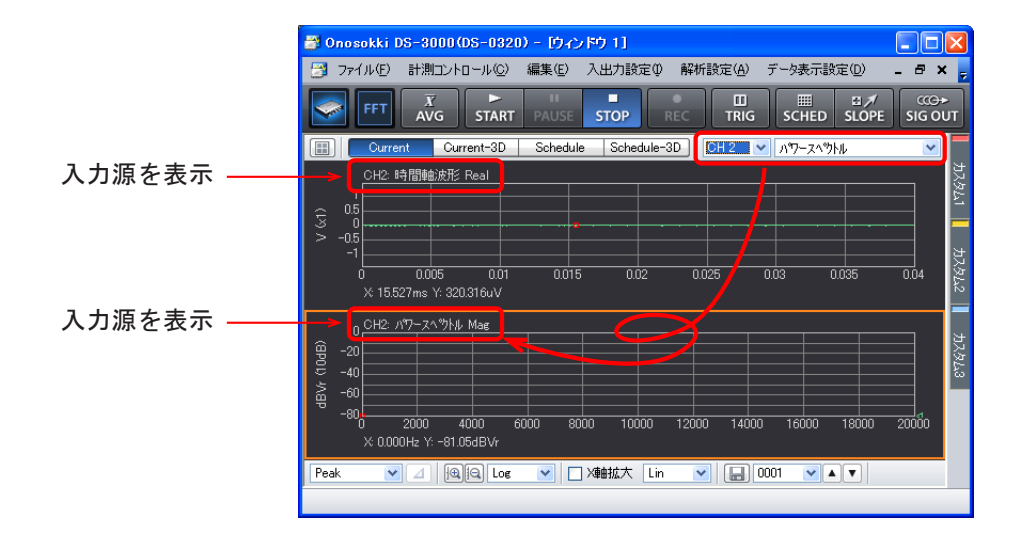

- グラフをクリックするとオレンジ色の枠で囲われ、このグラフが「アクティブ」であることを示します。
- 「コンフィグレーション」ウィンドウでの各種設定は、「アクティブ」画面に反映されます。但し、例え ば周波数レンジや電圧レンジなど全 CH に関する測定項目は除きます。
- 「STOP」状態でないと、操作できない項目があります。例えば、平均処理回数は平均化測定中では文字 が薄くなって表示され、設定変更できません。

# **ONOSOKKI**

#### **-5 CCLD** の設定

- ① 「コンフィグレーション」ウィンドウで、[入出力設定]→[入力設定]→[ ]の順に クリックします。「入力条件設定」ダイアログボックスが開きます。
- ② 「入力条件設定」ダイアログボックスで、「CH1」の「CCLD」にチェックを入れます。これに より、"+24V/4mA"が CH1 から MI-1433 1/2 インチ計測用マイクロホン+MI-3111 プリアン プに供給され、信号が正しく入力できるようになります。

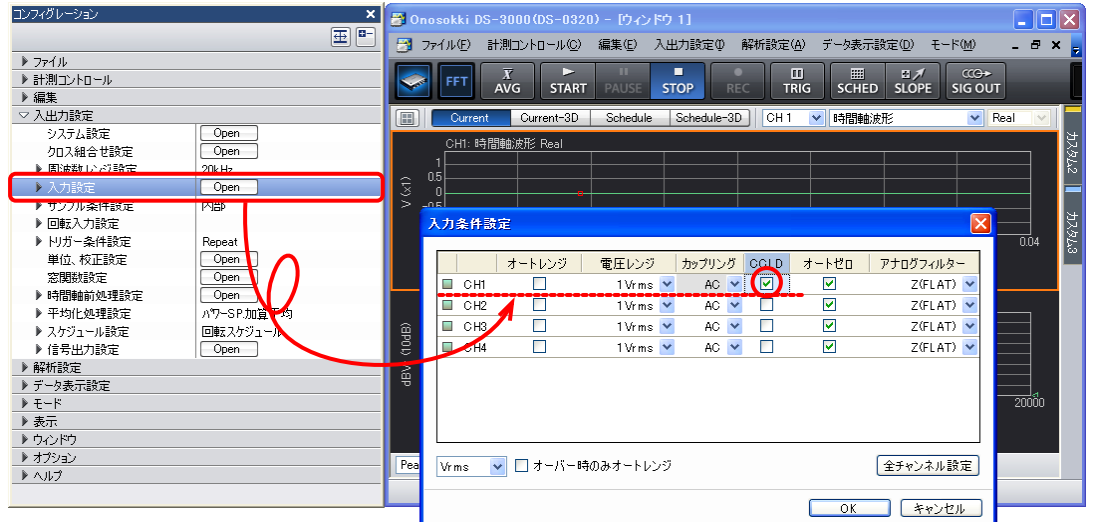

#### **-6** 測定の開始・停止

① メインツールバー内の「START」、「STOP」ボタンで測定開始/停止します。表示波形が小さ い場合、電圧レンジの調整(手順-8を参照)が必要です。下図は測定された騒音波形で、上側 「Graph 1」に時間軸波形を、下側「Graph 2」にそのパワースペクトルを表示しています。

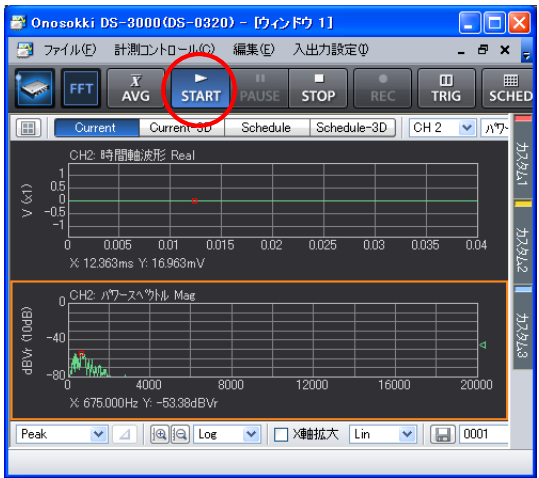

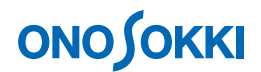

#### **-7** 単位校正

校正信号を入力し、「START」状態で Y 軸の読みが音圧レベル(dB) で直読できるように単位校正します。

- ① SC-2120 音響校正器から基準信号を入力します。MI-1433 マイクロホンをゆっくりと奥まで挿入 します。SC-2120音響校正器の電源をONし、音響校正器の音圧が安定するまで30秒ほど待ちます。
- 2 「コンフィグレーション」ウィンドウで、[入出力設定]→[単位校正]→ [ Open ]の順に クリックします。「校正設定」ダイアログボックスが開きます。
- ③ 「校正設定」ダイアログボックスの「CH1」の「EU」にチェックを入れ、[単位名]選択リストから、 単位名を選びます。下図では、単位名として、圧力単位Pa を設定しています。なお、音圧レベル値表 示を"dB"だけにする場合は、単位名には何も登録せず、空欄にして下さい。

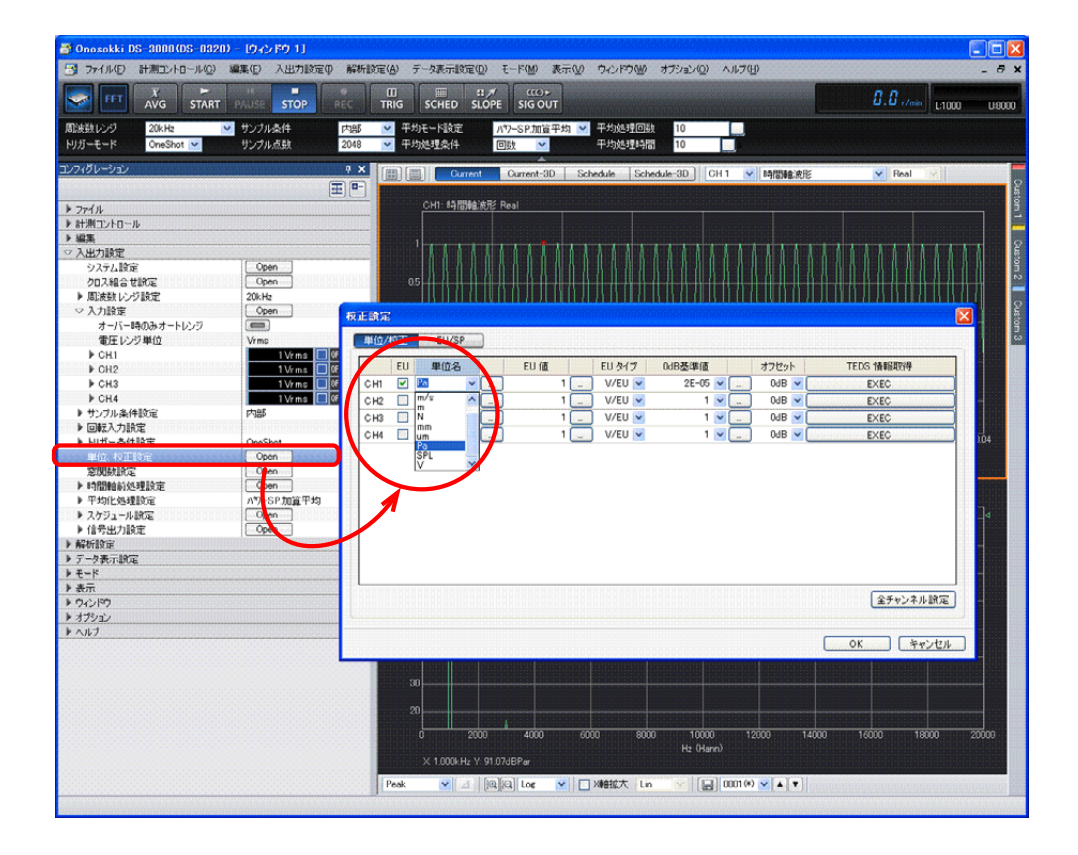

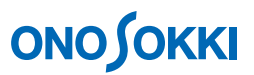

④ 「校正設定」ダイアログボックスで「EU/SP」タブをクリックします。「EU/SP」の校正設定ダイア ログボックスが開きます。

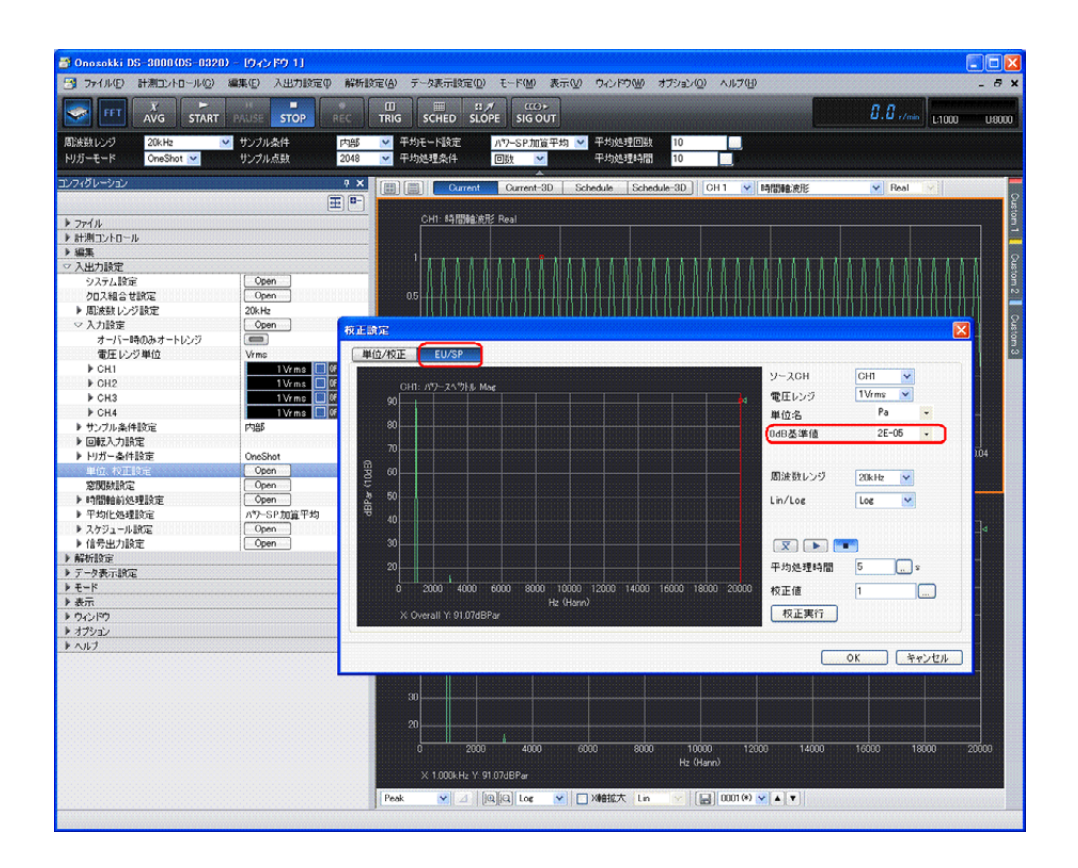

- (5) 「EU/SP」内の → (START) ボタンを押し、測定を開始します。
- ⑥ 「EU/SP」の校正設定ダイアログボックスでカーソルを[Overall]の位置へあわせます。 オーバーオールの位置近くの画面内をクリックすると赤線が表示されます。キーボードの 左右矢印キーでカーソルを移動させて合わせます。この時、画面下に[X:Overall]と表 示されます。

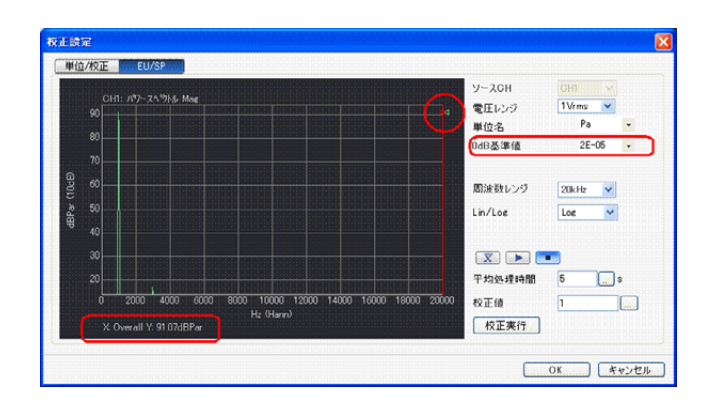

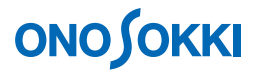

⑦ SC-2120 音響校正器の校正音圧値(音響校正器の検査表等に記載されています)を設定します。 「EU/SP」の校正設定ダイアログボックス右の [校正値]に音圧校正値を設定し(本例では 94 dBPa)、[校正実行]ボタンをクリックします。この時、画面下に「X:Overall Y:94.00dBPar」 と表示されることで校正が実行されたことが確認できます。なお、圧力の単位"Pa"を表示さ せない場合は、単位名を空白にしてください。

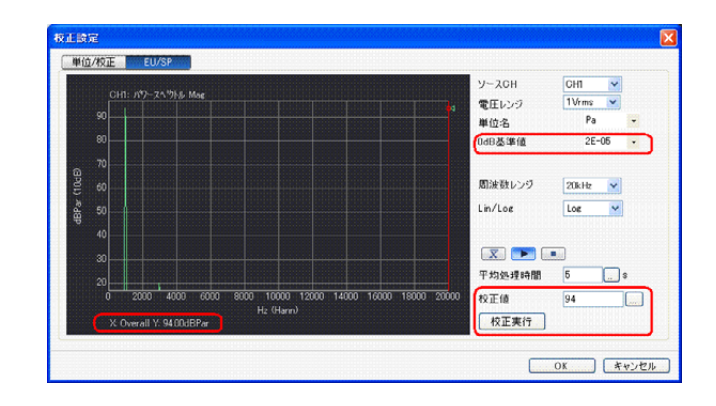

- ⑧ 「EU/SP」の校正設定ダイアログボックス右下の OK ボタンをクリックし測定画面に戻ります。
- ⑨ 音響校正信号を確認します。グラフウィンドウ下部のカーソル設定ツールで[Search]に設定 し、上記⑥と同様の操作でカーソルを Overall に合わせ、画面下の表示が「X:Overall Y: 94.00dBPar」であることで校正を再確認できます。

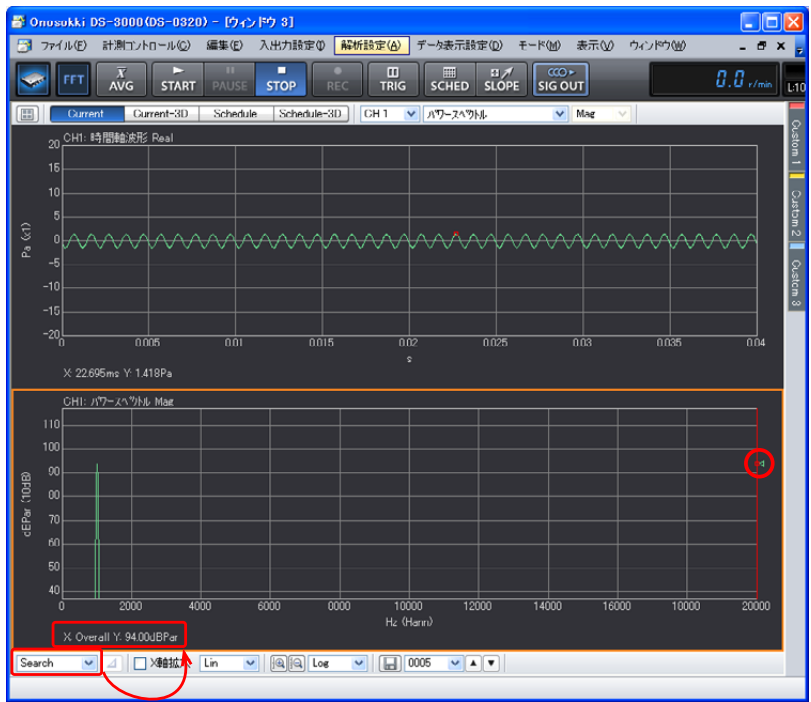

- ⑩ SC-2120 音響校正器の電源を OFF し、音響校正器より MI-1433 マイクロホンをはずします。
- ⑪ MI-1433 マイクロホンを測定点へ取り付けます。

なお、音圧レベル値表示を"dBPar"ではなく"dB"だけにする場合は、単位名には何も登録 せず、空欄にして下さい。

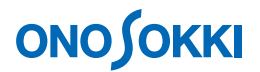

#### **-8** 電圧レンジの設定

入力信号に適した電圧レンジに調整します。入力信号がレンジオーバーすると「CH1]信号ランプ が赤色に変わりますのでレンジオーバーしない様に電圧レンジを変更してください。

- ① メインツールバー内の「START」ボタンを ON にします。
- ② 「コンフィグレーション」ウィンドウで、[入出力設定]→[入力設定]→[電圧レンジ設定] の順にクリックし、[CH1]の[▲][▼]ボタンで入力信号に適した電圧レンジに調整します。

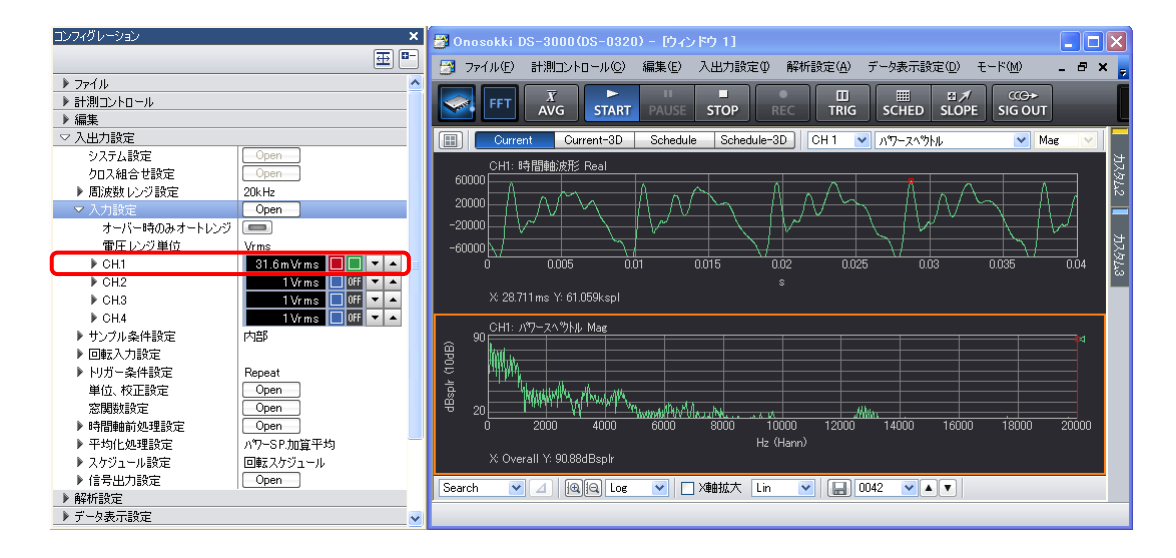

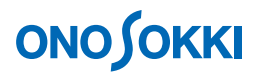

#### **-9** 周波数レンジの設定

表示されたパワースペクトル波形を見ながら、分析に適した周波数レンジに設定します。

① 「コンフィグレーション」ウィンドウで、[入出力設定]→[周波数レンジ設定]の順にクリ ックし、表示されたプルダウンリストから分析したい周波数レンジを選択します。下図では周 波数レンジとして [1 kHz] を設定しています。

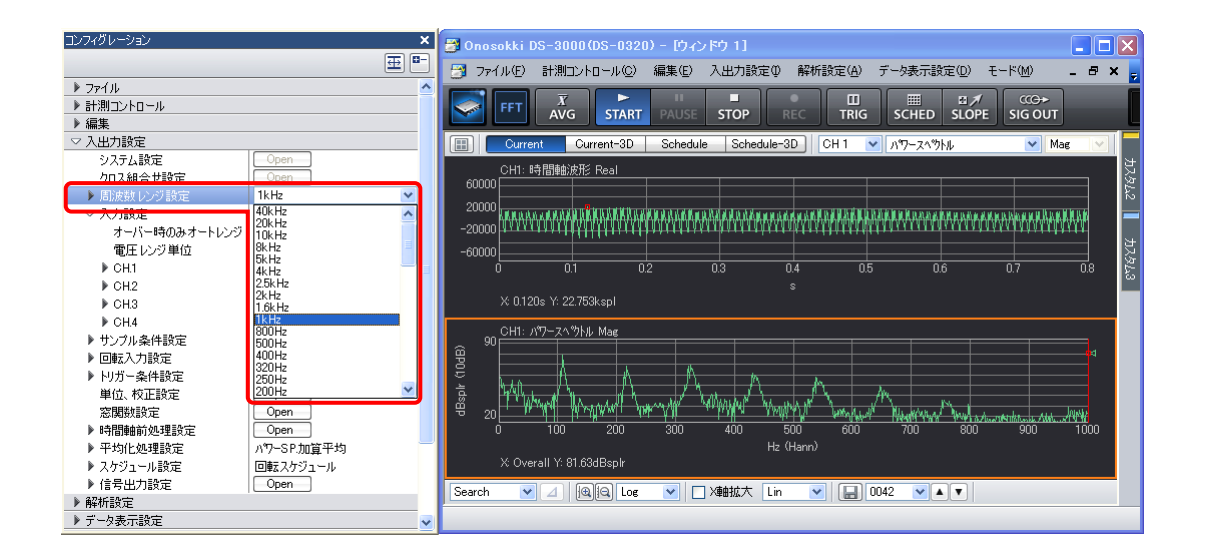

● 解析方法並びに表示については「騒音解析操作手順書」の操作手順9項以降を参照ください。

― 以上 ―